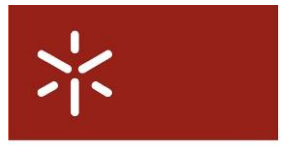

**Universidade do Minho**<br>Gabinete de Sistemas de Infomação

PORTAL DE SOCIALIZAÇÃO FÓRUNS MANUAL DO UTILIZADOR

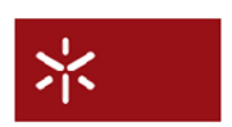

4704-553 Braga – P

Largo do Paço

tel.: +351 253 601 400 fax: +351 253 601 419

gsi@reitoria.uminho.pt

Universidade do Minho | fóruns

#### home

 $\bigcirc$  login  $\bigcirc$  ajuda

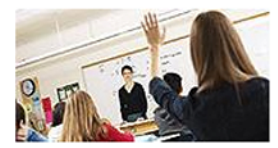

fóruns da Universidade do Minho

bem vindo aos fóruns da Universidade do Minho

a sua opinião...

 $\ast$ envie a sua sugestão

» sugira um novo tema

ajuda...

- $\ast$  perguntas frequentes
- » consulte a ajuda rápida
- $\ast$  consulte o manual
- $*$  contacte o helpdesk

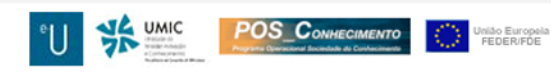

sexta-feira, 17.03.2006 | @ 2006, Universidade do Minho

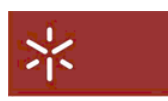

# **ÍNDICE**

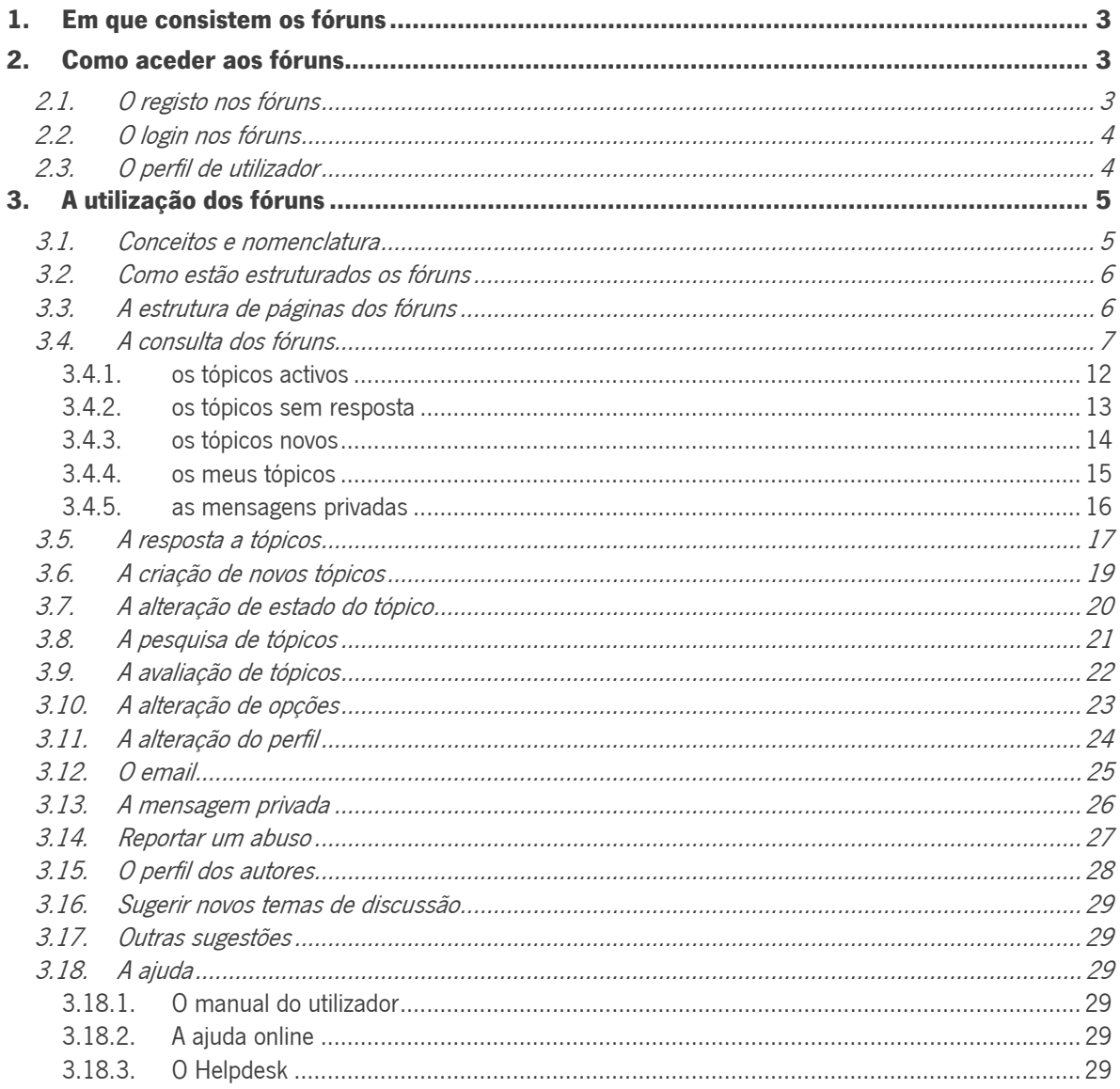

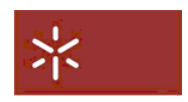

### <span id="page-2-0"></span>1. Em que consistem os fóruns

Os fóruns da Universidade do Minho não são mais do que um suporte para grupos de discussão baseados na web. Qualquer aluno ou funcionário (docente e não docente) da Universidade do Minho poderá usufruir das suas potencialidades.

## 2. Como aceder aos fóruns

Os fóruns da Universidade do Minho encontram-se disponíveis em

[http://UMonline.uminho.pt/foruns](http://umonline.uminho.pt/foruns)

## 2.1. O registo nos fóruns

O registo nos fóruns da Universidade do Minho é efectuado de forma automática para todos os alunos e funcionários (docentes e não docentes).

Para efectuar o registo bastará que o aluno ou funcionário efectue o login no portal utilizando, para isso, o username e password que lhe foram atribuídos para acesso aos portais institucionais.

No primeiro acesso, é pedido que tome conhecimento e concorde com os termos de utilização dos fóruns. Após ter concordado com os termos de utilização, nesse primeiro acesso, acessos subsequentes ficarão apenas condicionados à validação do username e password.

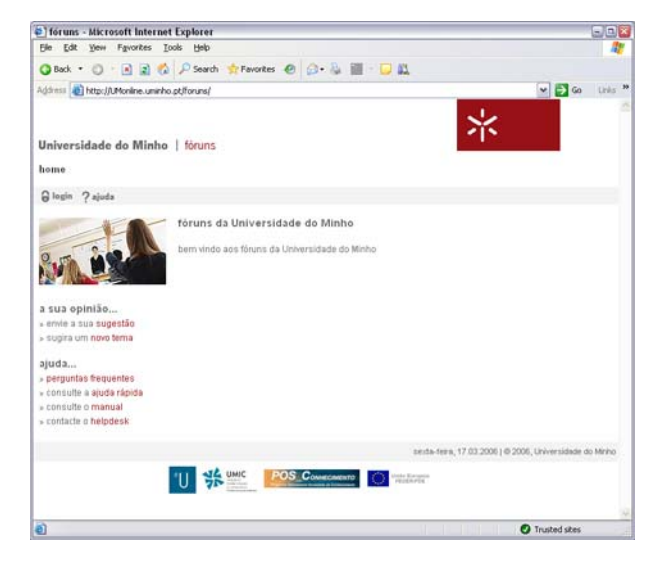

<span id="page-3-0"></span>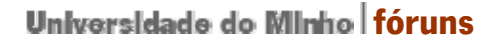

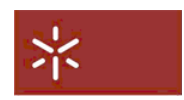

### 2.2. O login nos fóruns

Para que seja possível aceder aos fóruns é necessário que o utilizador seja validado. Para isso será sempre necessário efectuar o login.

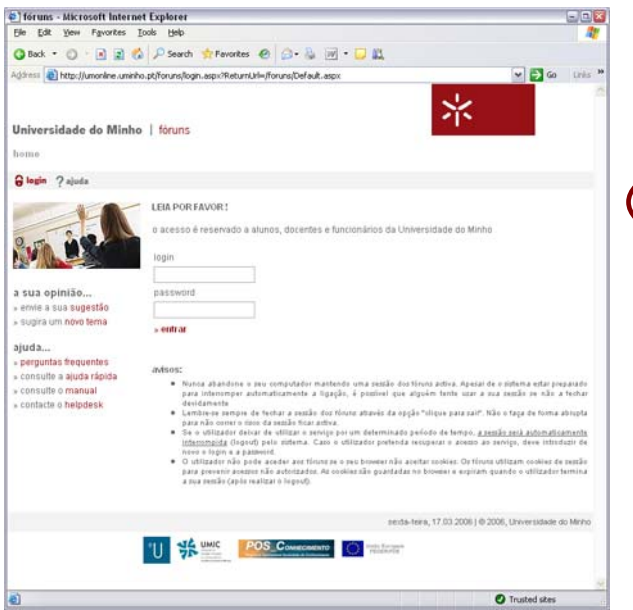

Partindo da página inicial dos fóruns, o utilizador poderá aceder à página de login seguindo o link disponível na barra superior:

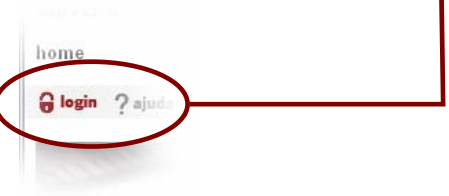

Ser-lhe-á, então, apresentada a página da figura ao lado. Nesta página deverá, então, introduzir o seu username e a sua password e, de seguida, clicar em "iniciar sessão". Caso estes sejam válidos, o utilizador passará a poder aceder aos fóruns e aos conteúdos e funcionalidades por estes disponibilizados.

### 2.3. O perfil de utilizador

Associado a cada utilizador dos fóruns está um conjunto de dados pessoais que poderão, no todo, ou apenas em parte, ser acessíveis aos restantes ulitizadores dos fóruns.

A informação pessoal tem por base a informação constante dos registos, quer da Divisão de Recursos Humanos, quer dos Serviços Académicos, e consiste no nome completo, localização (unidade onde exerce funções, no caso de funcionários, e polo de funcionamento do curso, no caso de alunos) e ocupação (categoria profissional, no caso de funcionários, e curso que frequenta, no case de alunos), bem como os endereços de email e da página pessoal. Todos estes dados poderão ser vistos pelos restantes utilizadores dos fóruns.

Dado tratar-se de dados com base na informação constante dos registos, quer da Divisão de Recursos Humanos, quer dos Serviços Académicos, estes não poderão ser alterados directamente nos fóruns. A sua actualização deverá ser feita usando os meios disponibilizados para o efeito por cada um destes serviços.

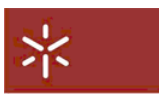

## <span id="page-4-0"></span>3. A utilização dos fóruns

#### 3.1. Conceitos e nomenclatura

Antes de se passar a uma descrição pormenorizada do funcionamento dos fóruns, convém definir alguns conceitos e nomenclatura a usar neste manual. Assim sendo, e daqui para a frente, irão ser usados, e distinguidos em itálico, os seguintes termos:

- seccão conjunto de fóruns agregados segundo um determinado critério. Em termos funcionais, caracteriza-se pela possibilidade de esconder/expandir o conjunto de fóruns que lhe pertencem. Uma secção apenas poderá ser criada pelos administradores dos fóruns;
- **fórum** elemento de uma secção ou de outro fórum e constituído por um conjunto de tópicos. Em termos funcionaís, caracteriza-se por agregar os vários tópicos que, dentro dele, podem ser criados pelos utilizadores. Tal como uma secção, um fórum apenas poderá ser criado pelos administradores dos fóruns;
- tópico de uma forma muito genérica poderá ser entendido como o tema para discussão. Funcionalmente, será o elemento base necessário para que, dentro de um *fórum*, se possa gerar uma discussão (o *tópico* e o respectivo conjunto de mensagens de resposta). Os tópicos poderão ser criados por qualquer utilizador registado;
- **mensagem** utilizar-se-á o termo *mensagem* para distinguir um tópico das suas mensagens de resposta. Assim, entender-se-á mensagem como a resposta a um *tópico* ou a qualquer outra mensagem de resposta. Tal como os tópicos, as mensagens poderão ser criadas por qualquer utilizador dos fóruns;
- **mensagem privada** mensagem que será visível apenas pelo utilizador a que é destinada. Ao contrário das *mensagens*, a mensagem privada é completamente independente de qualquer *tópico*, podendo, no entanto, ser, ela própria, objecto de resposta.

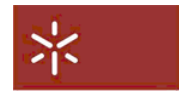

### <span id="page-5-0"></span>3.2. Como estão estruturados os fóruns

Os conceitos atrás introduzidos .fazem, desde logo, supor que, estas entidades se associarão segundo uma estrutura bem definida. De facto assim é. O diagrama abaixo mostra a forma como estas entidades se relacionam.

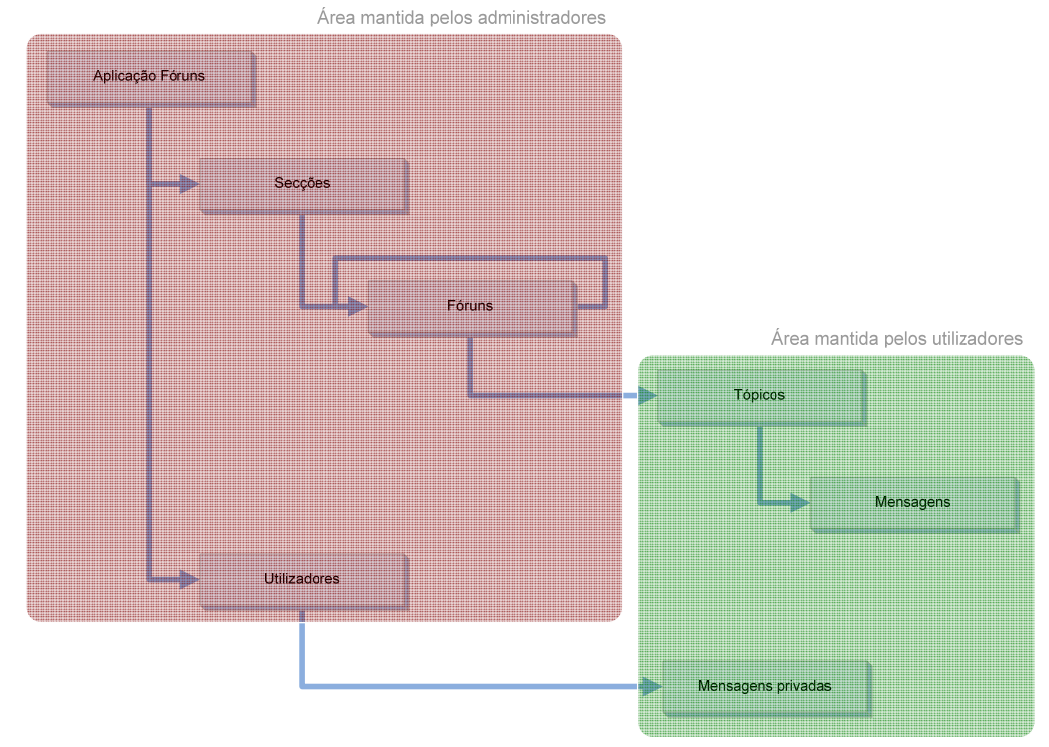

## 3.3. A estrutura de páginas dos fóruns

A estrutura de páginas da aplicação reflecte, quase na totalidade, as relações atrás apresentadas. Esquecendo, propositadamente, muitas das páginas que constituem o interface da aplicação, a estrutura simplificada, mas a mais importante para o utilizador, de navegação nas páginas dos fóruns é a seguinte:

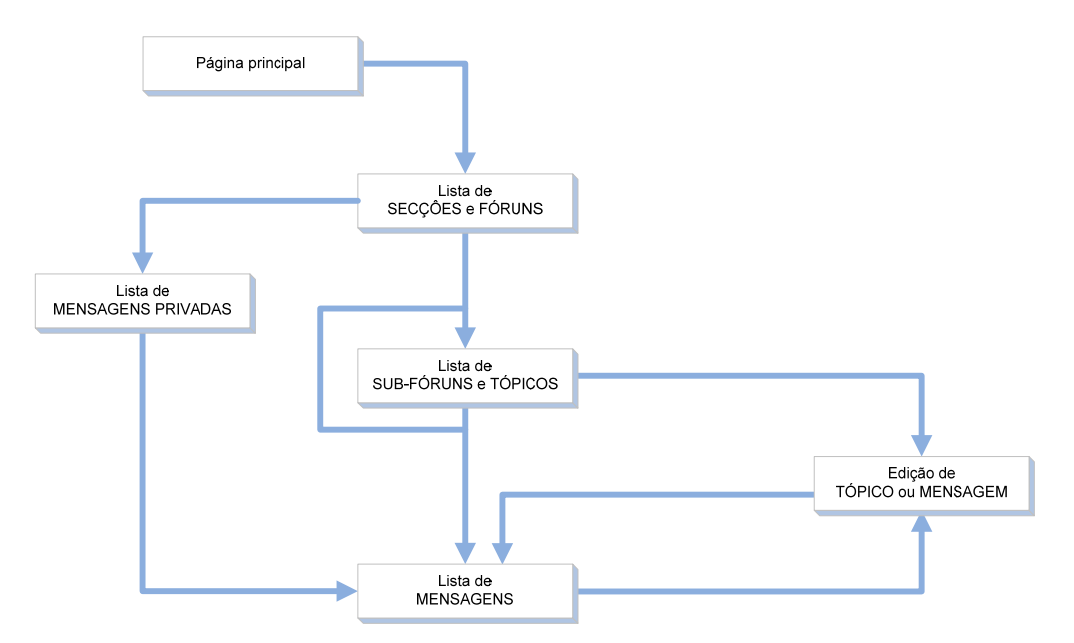

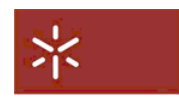

### <span id="page-6-0"></span>3.4. A consulta dos fóruns

Depois de ter efectuado o login nos fóruns, o utilizador terá acesso a todas as funcionalidades que os fóruns disponibilizam. A mais importante de todas será, com certeza, a consulta dos vários temas de discussão (*tópicos*) e as respectivas mensagens de resposta (*mensagens*). De seguida, e passo a passo, descrever-se-á a forma como um utilizador poderá navegar nas páginas dos fóruns até chegar a um *tópico* de seu interesse e consultar o conjunto de respostas que lhe estão associadas (mensagens).

O primeiro passo será aceder à lista de fóruns disponíveis. Para isso bastará seguir o link "fóruns" disponível na parte superior da página:

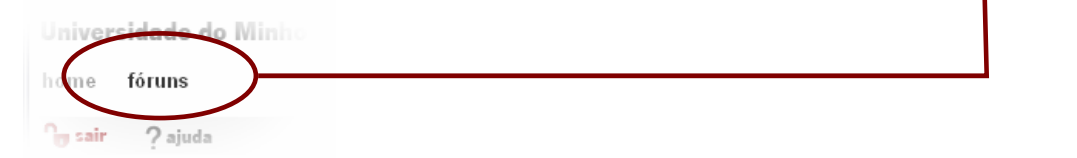

Será, então, apresentada uma página com a lista de secções, e respectivos fóruns, a que o utilizador poderá aceder. No exemplo abaixo podemos observar uma destas páginas. Aqui podemos identificar a lista de secções que, neste caso, é constituída por apenas uma secção, "secção pública".

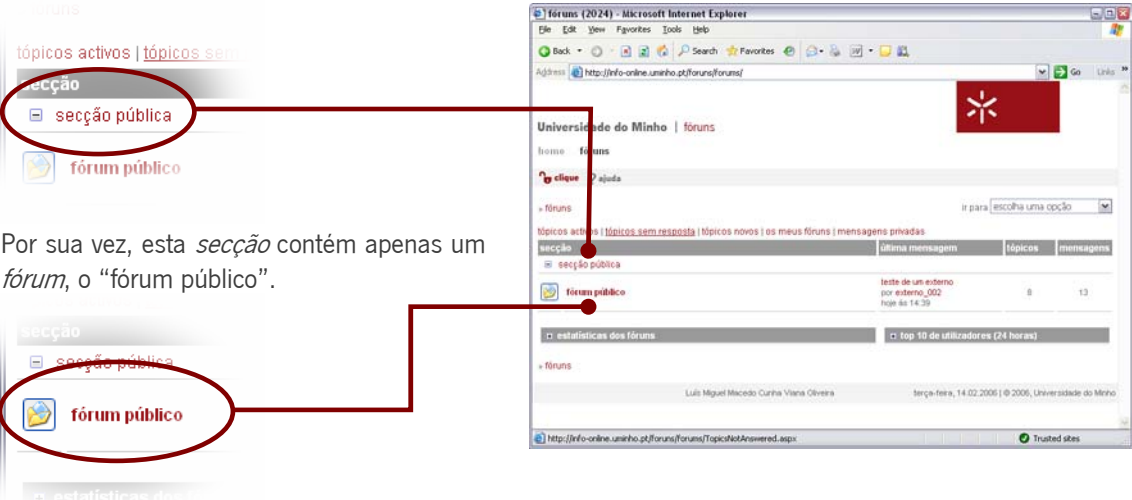

Como será de esperar, a lista de *secções* e respectivos *fóruns*, numa situação normal, não se limitará apenas a uma secção com um único fórum. No entanto, para efeitos de exemplificação, servir-nos-á perfeitamente.

Entretanto, existem outros elementos na página que podemos, desde já, identificar, embora deixemos a sua descrição, em pormenor, para mais tarde:

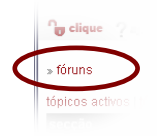

Este elemento permitirá ao utilizador identificar a sua posição actual dentro da estrutura de páginas dos fóruns, ou seja, permitirá visualizar o caminho percorrido até à página actual. Neste, caso, como estamos na página com a lista de fóruns, temos apenas a indicação "» fóruns". Este elemento estará presente em todas as páginas dos fóruns;

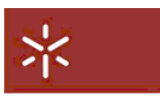

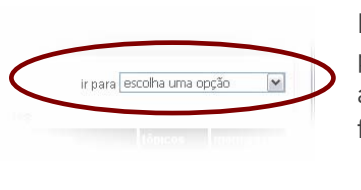

Este elemento permitirá ao utilizador saltar directamente para uma página dos fóruns à sua escolha. Descrever-se-á este menu mais adiante. Este elemento estará presente em todas as páginas dos fóruns;

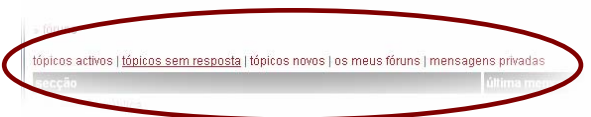

Conjunto de links que permitirão aceder aos tópicos e às mensagens privadas com a aplicação de filtros;

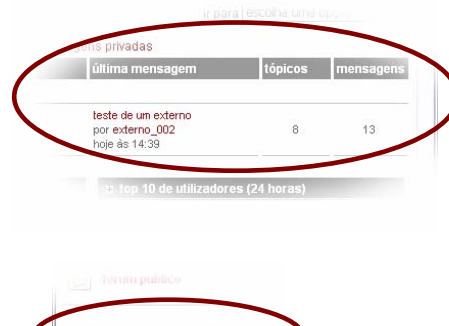

Informação adicional sobre o fórum. Aqui é identificada a última *mensagem* criada no fórum bem como a identificação do seu autor e data de criação. São, ainda, apresentados os números de tópicos e de mensagens contidas no fórum;

Estes elementos expansíveis permitem o acesso a algumas estatísticas gerais sobre os fóruns.

Do lado esquerdo da identificação do *fórum* encontramos, ainda, outro elemento gráfico que permitirá identificar o tipo e estado do respectivo fórum. Os vários tipos e estados possíveis são:

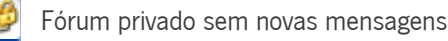

Fórum privado com novas mensagens

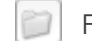

 $H$  es

Fórum sem novas mensagens

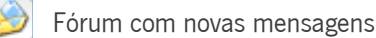

Passemos, então, para o segundo passo: a visualização do conteúdo do fórum. Para isso bastará clicar sobre o nome do *fórum* que pretendemos consultar. Neste caso, clicando sobre "fórum público", ser-nos-á apresentada uma página com os vários tópicos pertentecentes ao fórum.

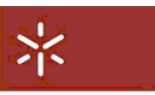

Tal como na página com a lista de secções, a lista de tópicos não é o único elemento constante de página. Outros elementos elementos são:

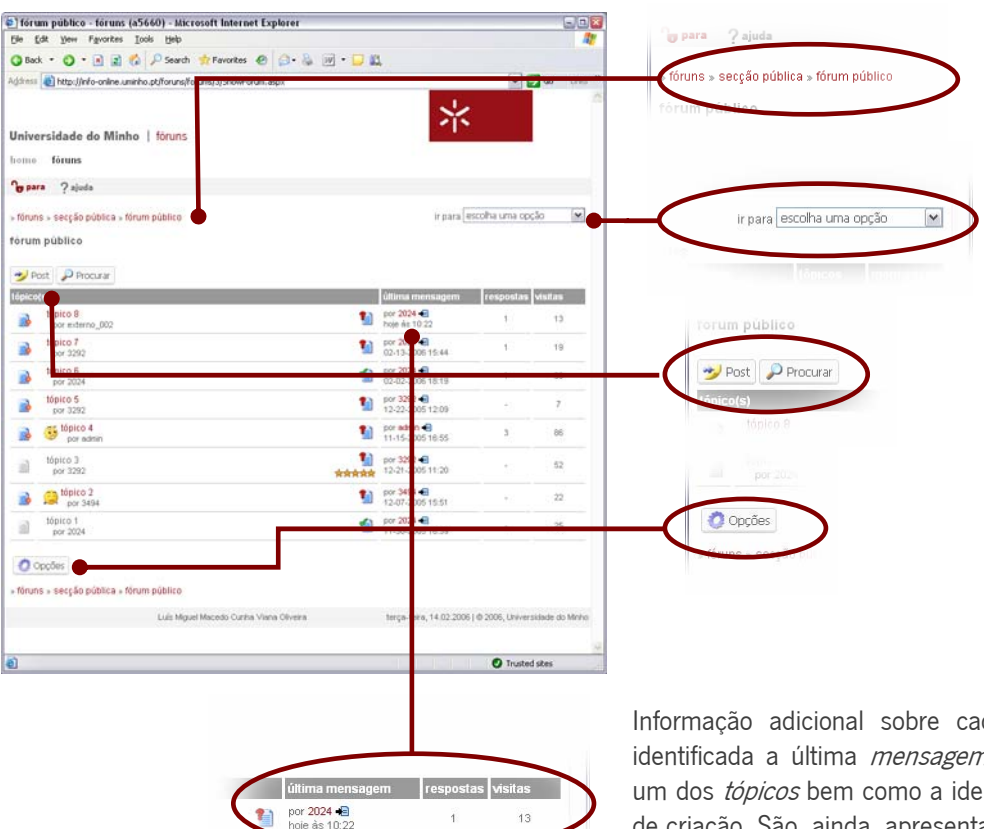

O caminho percorrido para chegar à página actual;

O menu que permitirá ao utilizador saltar directamente para uma página dos fóruns à sua escolha

Botões que permitirão criar novos tópicos e efectuar pesquisas

Botão que permitirá, entre outras, alterar algumas opções de visualização da lista de tópicos.

Informação adicional sobre cada um dos tópicos. Aqui é identificada a última mensagem criada no contexto de cada um dos tópicos bem como a identificação do seu autor e data de criação. São, ainda, apresentados os números de respostas e de consultas do tópico;

Tal como na lista de *fóruns*, do lado esquerdo *do tópico* encontramos, ainda, outro elemento gráfico que permitirá identificar o seu tipo e estado. Os vários tipos e estados possíveis são:

Tópico

Tópico não lido

 $\frac{1}{4}$ 

 $13$ 

- Tópico bloqueado (não permite respostas)
- Tópico bloqueado (não permite respostas) não lido
- Tópico popular

Tópico popular não lido

Do lado direito do tópico poder-se-á ainda encontrar outros elementos que complementam a informação sobre o tópico:

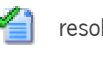

resolvido/terminado

não resolvido/terminado

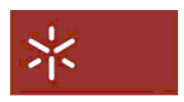

Estes dois últimos elementos gráficos indicar-nos-ão se o autor do tópico o considera, ou não, um assunto resolvido.

**Avaliado como excelente** 

A avaliação do tópico feita pelos vários utilizadores dos fóruns.

Resta-nos, agora, seguir para o passo 3, isto é, escolher um tópico de interesse e ver todas as mensagens a que este deu origem. Para isso bastará, tal como para os fóruns, clicar sobre o nome do tópico que se pretende consultar.

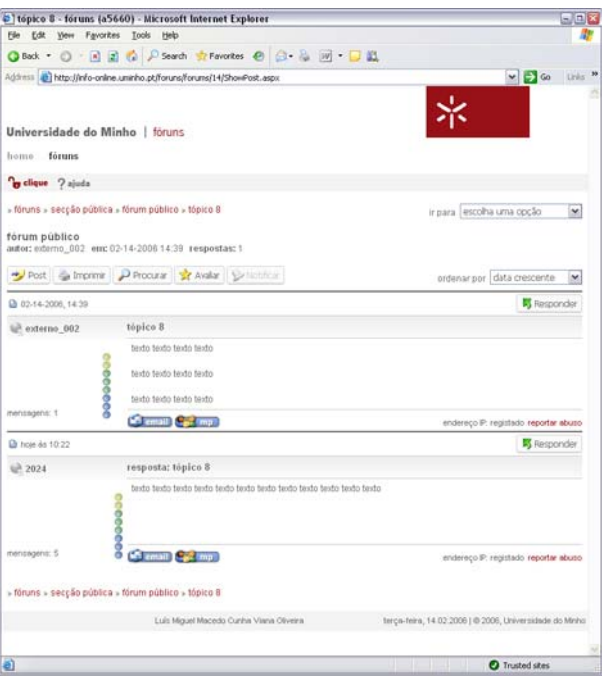

Ser-nos-á mostrada uma página semelhante à apresentada à esquerda onde será apresentado o tópico e a sequência de mensagens de resposta a que este deu origem, em sequência cronológica. Ao utilizador restará fazer a leitura que considerar adequada.

Tal como nas páginas anteriores, a lista de mensagens vem acompanhada de vários elementos que a complementam e, eventualmente, permitirão ao utilizador criar a sua mensagem de resposta, comunicar, via email ou por mensagem privada, com o autor de qualquer das mensagens, imprimir a sequência de mensagens, avaliar o tópico, etc. Vejamos, então, quais são esses elementos:

O caminho percorrido para chegar à página actual;

o menu que permitirá ao utilizador saltar directamente para uma página dos fóruns à sua escolha

os botões que permitirão criar novo tópico, imprimir o tópico, pesquisar e avaliar o tópico bem como activar a notificação por email sempre que forem criadas novas mensagens associadas ao tópico.

o menu onde o utilizador poderá escolher a ordem a aplicar à lista de mensagens

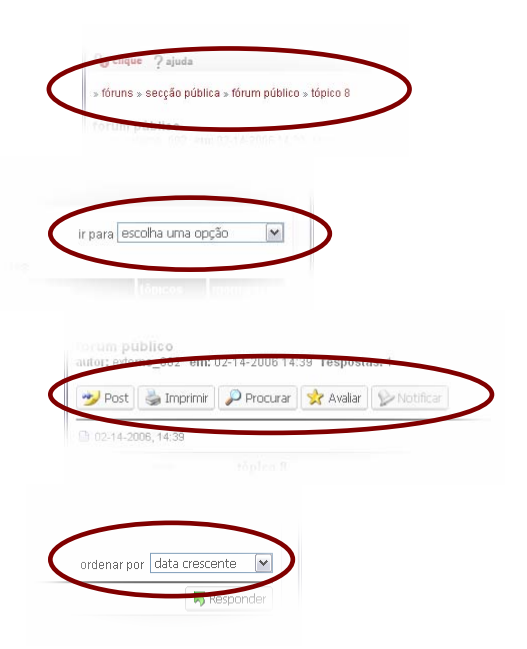

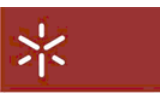

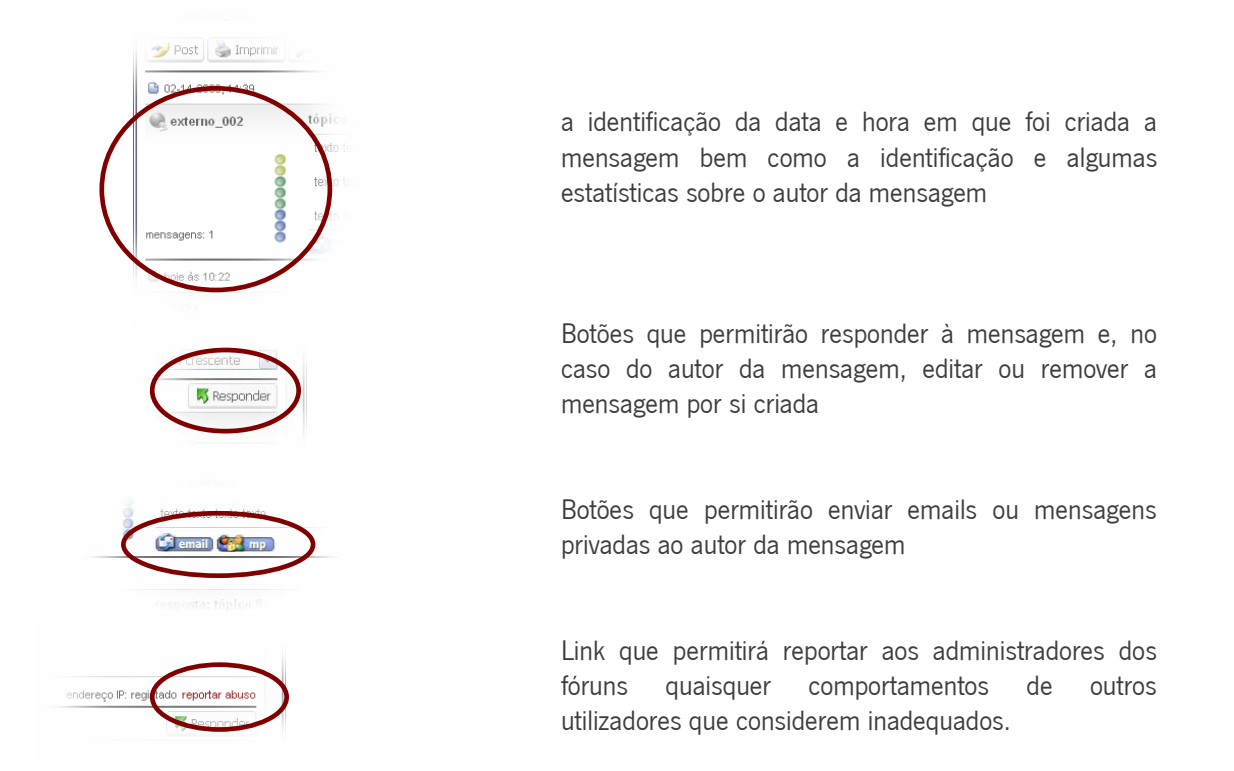

Os 3 passos acima descritos constituem uma das formas de que um utilizador dispõe para conseguir consultar um determinado tópico. No entanto, como é evidente, à medida que crescem, quer o número de secções, quer o número de fóruns e de tópicos a eles associados, a localização dum tópico de interesse poderá não ser assim tão evidente como nos exemplos usados. Assim, e tal como referido na descrição dos elementos constantes da página com a lista de secções, esta põe á disposição do utilizador uma série de links que permitirão, de uma forma muito simples, dividir o conjunto de tópicos acessíveis pelo utilizador em vários subconjuntos, tendo em consideração, ou o seu estado, ou a utilização que deles é feita pelos vários utilizadores.

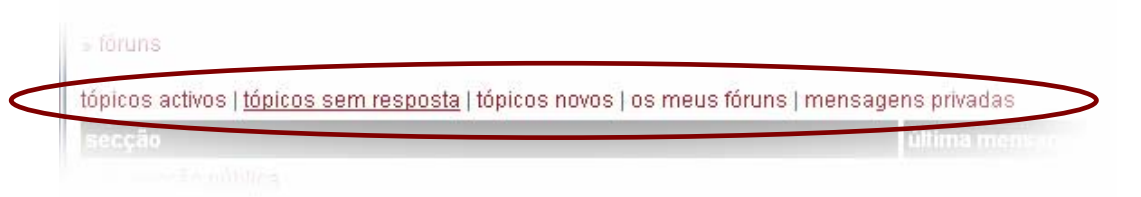

Assim, e como é possivel ver na figura acima, seguindo cada um destes links, o utilizador poderá ter acesso, respectivamente, ao conjunto de tópicos activos, ao conjunto de tópicos que não obtiveram nenhuma resposta, aos tópicos criados recentemente, aos tópicos em que o utilizador já participou e ás suas mensagens privadas.

De seguida, são descritas em pormenor cada uma páginas a que estes links dão acesso.

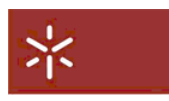

#### <span id="page-11-0"></span>3.4.1. os tópicos activos

Nesta página são listados todos os tópicos que tiveram actividade recente.

Tal como acontece na lista de tópicos de um fórum, esta lista contém vários elementos que permitem

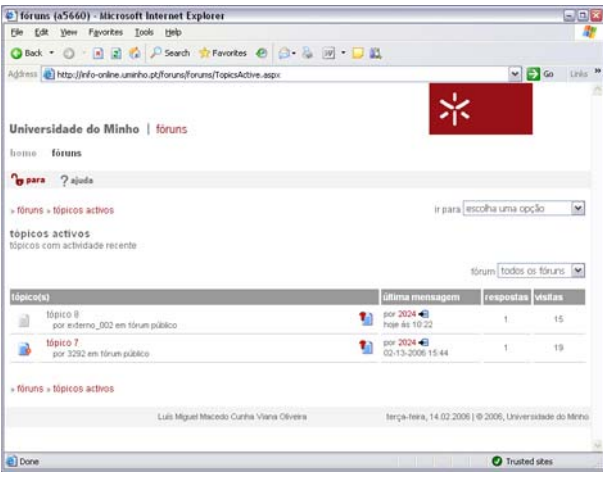

identificar o tópico e o fórum a que pertence, o seu estado, o seu autor, o estado que este atribui ao tópico relativamente à resolução, ou não, da questão por si colocada, a avaliação do tópico feita pelos restantes utilizadores, bem como algumas estatísticas sobre as várias mensagens de resposta a que o tópico deu origem.

Disponibiliza, ainda, um menu que permite seleccionar, em particular, quer uma secção, quer um fórum, onde o utilizador pretende que seja efectuada a filtragem de tópicos.

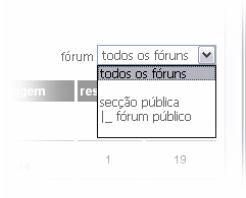

Esta opção poderá ser bastante útil nos casos em que a lista de tópicos activos seja demasiado extensa para que o utilizador possa, de forma rápida, seleccionar o, ou os, tópicos em que tem interesse.

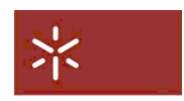

#### <span id="page-12-0"></span>3.4.2. os tópicos sem resposta

Nesta página são listados todos os tópicos que ainda não obtiveram qualquer resposta por parte dos utilizadores dos fóruns.

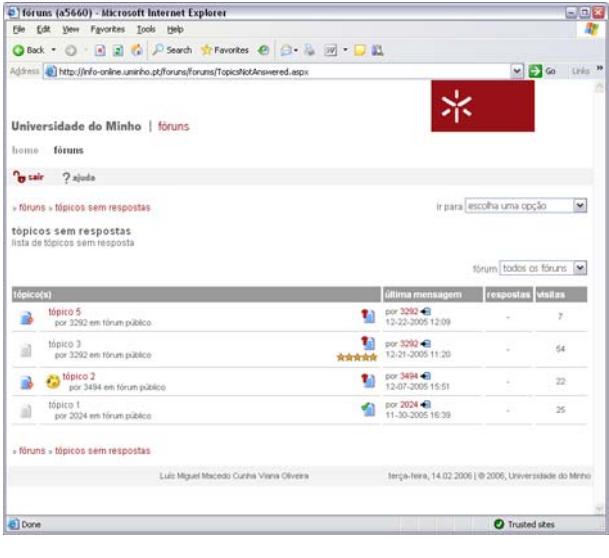

Tal como acontece na lista de tópicos de um fórum, esta lista contém vários elementos que permitem identificar o tópico e o fórum a que pertence, o seu estado, o seu autor, o estado que este atribui ao tópico relativamente à resolução, ou não, da questão por si colocada, a avaliação do tópico feita pelos restantes utilizadores bem como a indicação do número de vezes que o tópico foi visitado.

Disponibiliza, ainda, um menu que permite seleccionar, em particular, quer uma secção, quer um fórum, onde o utilizador pretende que seja efectuada a filtragem de tópicos.

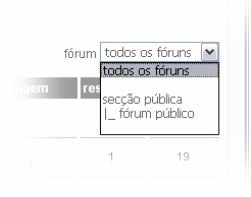

Esta opção poderá ser bastante útil nos casos em que a lista de tópicos sem resposta seja demasiado extensa para que o utilizador possa, de forma rápida, seleccionar o, ou os, tópicos em que tem interesse.

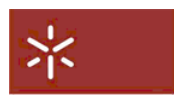

#### <span id="page-13-0"></span>3.4.3. os tópicos novos

Nesta página são listados todos os tópicos que ainda não foram lidos pelo utilizador

Tal como acontece na lista de tópicos de um fórum, esta lista contém vários elementos que permitem

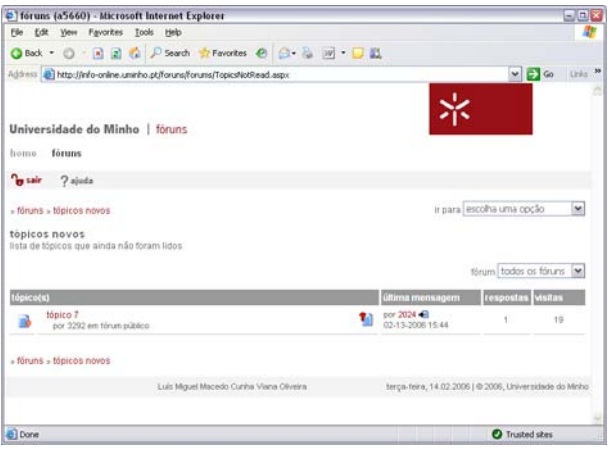

identificar o tópico e o fórum a que pertence, o seu estado, o seu autor, o estado que este atribui ao tópico relativamente à resolução, ou não, da questão por si colocada, a avaliação do tópico feita pelos restantes utilizadores, bem como algumas estatísticas sobre as várias mensagens de resposta a que o tópico deu origem.

Disponibiliza, ainda, um menu que permite seleccionar, em particular, quer uma secção, quer um fórum, onde o utilizador pretende que seja efectuada a filtragem de tópicos.

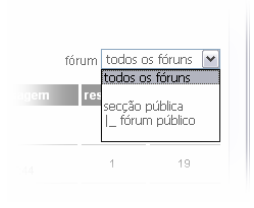

Esta opção poderá ser bastante útil nos casos em que a lista de tópicos novos seja demasiado extensa para que o utilizador possa, de forma rápida, seleccionar o, ou os, tópicos em que tem interesse.

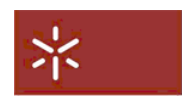

#### <span id="page-14-0"></span>3.4.4. os meus tópicos

Nesta página são listados os tópicos em que o utilizador teve uma participação activa, ou seja, tópicos criados por ele, ou tópicos e para os quais contribuiu com uma resposta.

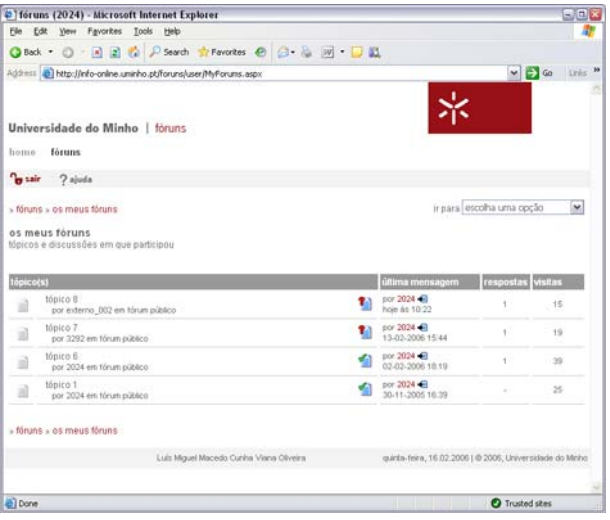

Tal como acontece na lista de tópicos de um fórum, esta lista contém vários elementos que permitem identificar o tópico e o fórum a que pertence, o seu estado, o seu autor, o estado que este atribui ao tópico relativamente à resolução, ou não, da questão por si colocada, a avaliação do tópico feita pelos restantes utilizadores, bem como algumas estatísticas sobre as várias mensagens de resposta a que o tópico deu origem.

Disponibiliza, ainda, um menu que permite seleccionar, em particular, quer uma secção, quer um fórum, onde o utilizador pretende que seja efectuada a filtragem de tópicos.

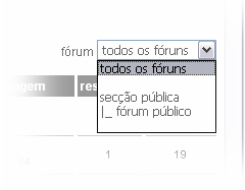

Esta opção poderá ser bastante útil nos casos em que a lista de tópicos em que o utilizador participou seja demasiado extensa para que o utilizador possa, de forma rápida, seleccionar o, ou os, tópicos em que tem interesse.

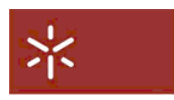

#### <span id="page-15-0"></span>3.4.5. as mensagens privadas

Nesta página são listadas todas as mensagens privadas enviadas pelo, e para, o utilizador.

Uma outra forma de entender as mensagens privadas será considerá-las tópicos em que só poderão ser

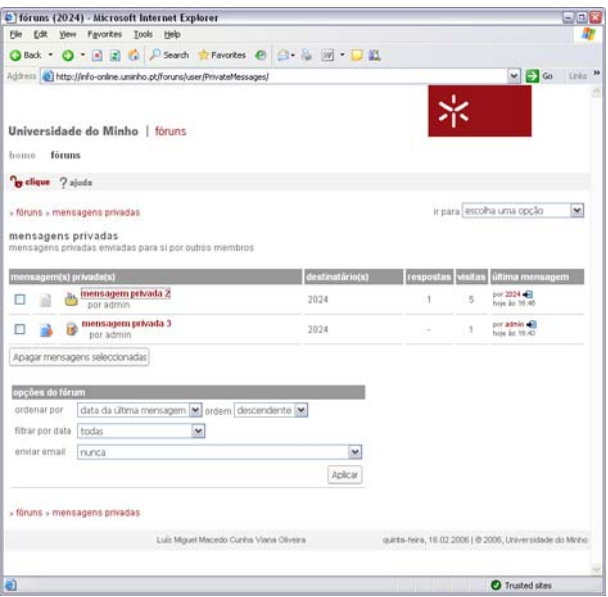

participantes, quer o autor, quer o destinatário. Desta forma, quer a lista de mensagens privadas, quer a lista de mensagens de resposta podem ser entendidas e usadas da mesma que os tópicos e mensagens de resposta.

Além da informação contida nas restantes listas de tópicos, a lista de mensagens privadas identifica ainda o destinatário da mensagem (lembremo-nos que as mensagens privadas são listadas, quer para o autor, quer para o destinatário).

Ao contrário das listas de tópicos, a lista de mensagens privadas pode ser mantida pelo próprio utilizador, ou seja, este pode apagar as mensagens que não sejam do seu interesse. Para isso bastará que as seleccione usando os quadrados que se encontram do seu lado esquerdo e que, de seguida carregue no botão "Apagar mensagens seleccionadas".

No fundo da página existe, ainda, um painel que permite que o utilizador especifique as suas

preferências no que se refere à forma como as mensagens são listadas, podendo ser especificados critérios de ordenação, ordem, filtros a aplicar, bem como a indicação de que pretende, ou não, ser notificado, por email, e em que circunstâncias pretende que esse notificação seja efectuada.

A página com a lista de mensagens privadas e respectivas respostas terá o mesmo comportamento que a lista do mesmo tipo usada para os tópicos normais.

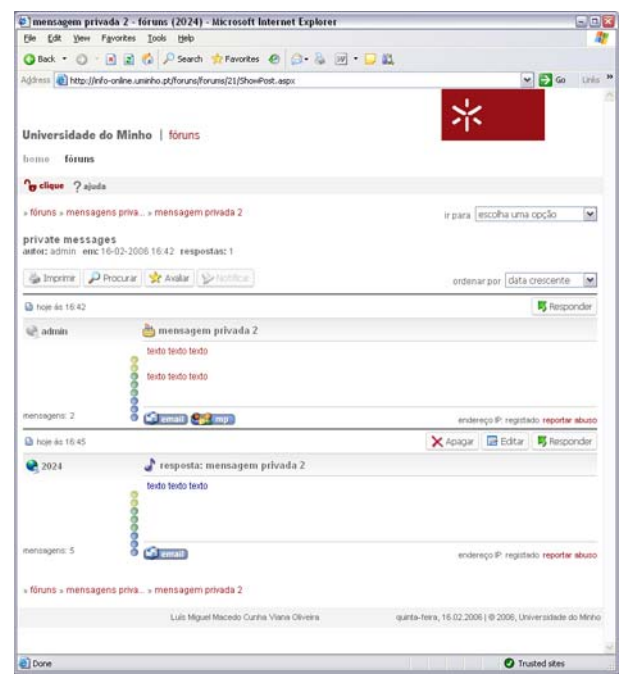

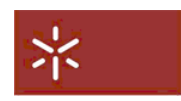

#### <span id="page-16-0"></span>3.5. A resposta a tópicos

Até aqui, vimos como o utilizador poderá seleccionar e consultar um determinado tópico bem como a forma como os tópicos podem ser filtrados de uma forma simples e que permita um fácil selecção do tópico, ou tópicos a consultar.

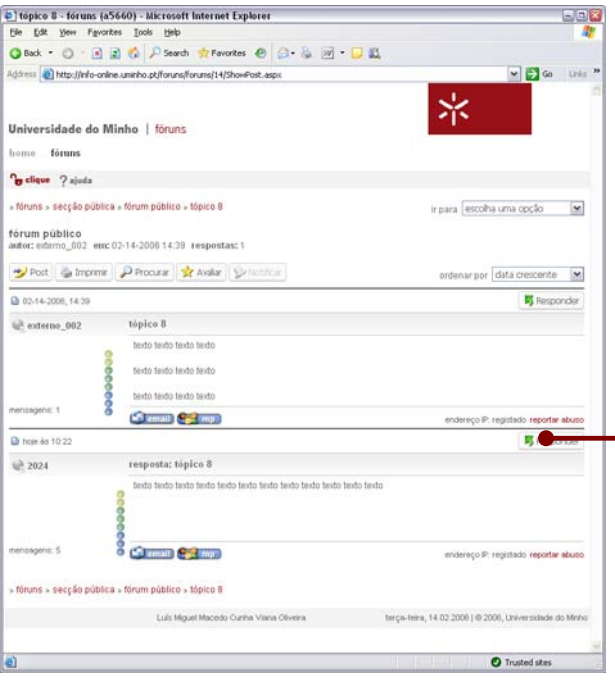

O próximo passo que o utilizador quererá dar será, com toda a certeza, responder a um tópico ou mensagem. Consideremos, então, a lista de mensagens apresentada no exemplo de página ao lado:

Suponhamos que o utilizador pretende responder à mensagem que o utilizador 2024 enviou para o fórum no contexto deste tópico. Para isso bastará que clique sobre o botão "Responder" colocado acima e á direita do título da mensagem enviada pelo utilizador 2024, neste caso, "resposta: tópico 8".

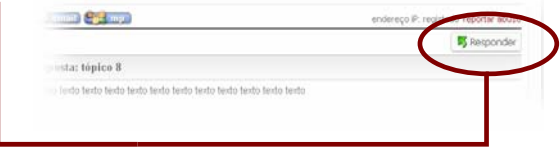

Ser-lhe-á apresentada a página que lhe irá permitir criar a sua resposta e que se apresenta abaixo:

Esta página está dividida em duas grandes zonas. A primeira consiste num painel em que é mostrada a mensagem original e à qual o utilizador pretende responder. A segunda consiste num painel com um

formulário no qual o utilizador poderá redigir a sua mensagem de resposta. Nesse formulário deverão ser preenchidos os seguintes campos:

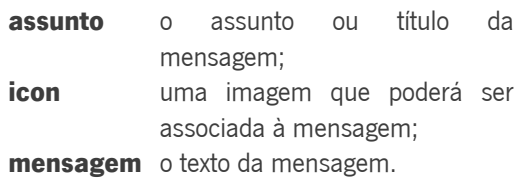

No fundo do painel será possivel, ainda, definir algumas características da mensagem. No caso presente, o utilizador tem a opção de indicar se pretende, ou não, permitir que seja possível responder à mensagem que acaba de redigir.

Depois de ter preenchido o formulário, e para finalizar a criação da sua mensagem de resposta, o utilizador poderá, de imediato, carregar no botão "Inserir".

Caso o utilizador pretenda, antes de tornar definitivo o envio da sua mensagem, prever o seu

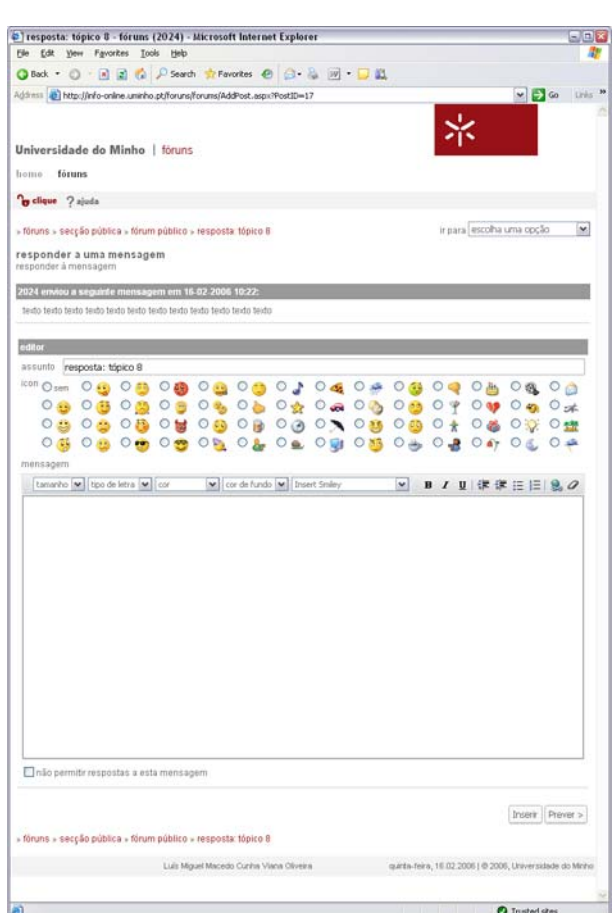

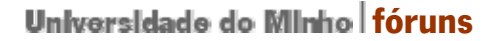

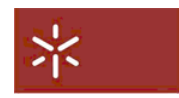

aspecto final, poderá optar por carregar no botão "Prever >"

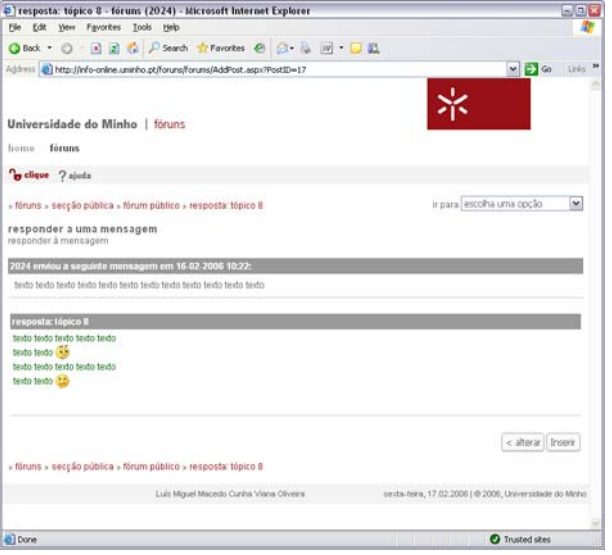

Ser-lhe-á apresentada, então, uma página onde serão mostradas as mensagens original e de resposta com o aspecto gráfico com que serão apresentadas na lista de mensagens.

Caso o utilizador esteja satisfeito, quer com a forma, quer com o conteúdo da sua mensagem, poderá carregar no botão "Inserir". A sua mensagem passará, então, a fazer parte do conjunto de mensagens associadas ao mesmo tópico que a mensagem original.

O botão "< Alterar" permitirá voltar à página de edição e alterar aquilo que considerar necessário.

Na imagem seguinte, mostra-se o resultado do envio da mensagem agora editada.

Como se pode verificar, a mensagem passou a constar da lista de mensagens associada ao mesmo tópico da mensagem à qual se respondeu, neste caso, o "tópico 8".

Entretanto, surgiram, nesta página, dois novos botões:

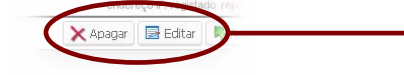

Estes botões aparecem apenas associados às mensagens enviadas pelo próprio utilizador e permitirão, segundo um determinado conjunto de critérios definidos pelo administrador dos fóruns, remover ou editar essas mesmas mensagens.

Dos critérios definíveis pelo administrador para permitir, ou não, a edição de mensagens enviadas poder-se-á indicar, a título de exemplo, o intervalo de tempo decorrido sobre o envio da mensagem ou o facto de já terem sido criadas respostas à mensagem.

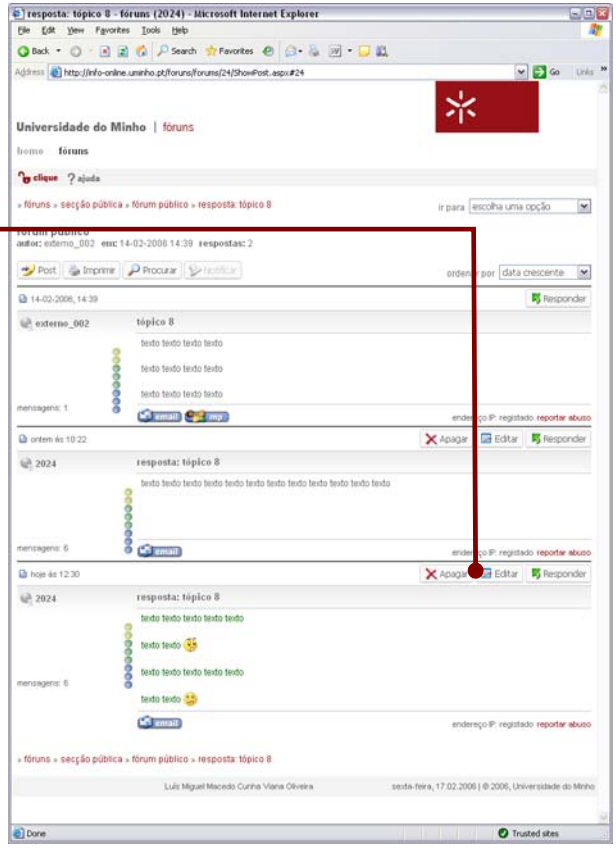

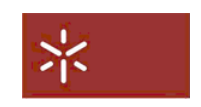

### <span id="page-18-0"></span>3.6. A criação de novos tópicos

Até aqui, vimos como um utilizador pode consultar e responder a mensagens no contexto de tópicos já criados. No entanto, poderá ser do interesse do utilizador criar o seu próprio tópico.

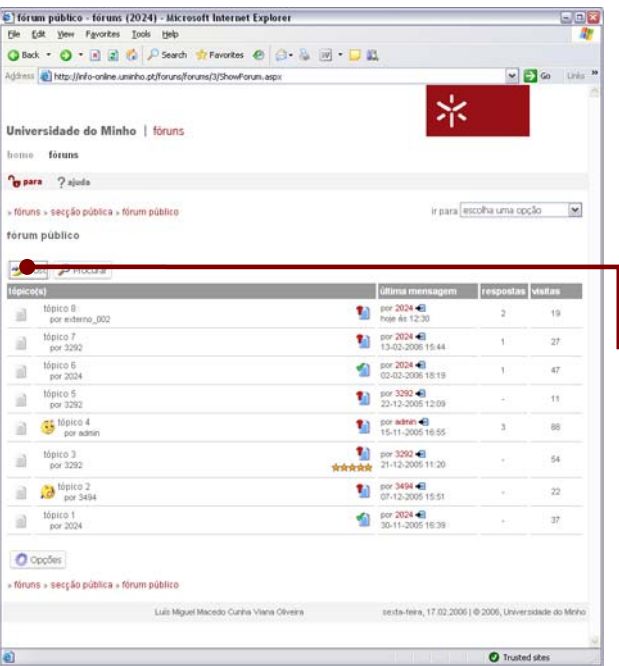

Vejamos como o poderá fazer:

Situando-se na lista de tópicos, bastará que o utilizador carregue no botão "Post" situado acima e à esquerda da lista de tópicos:

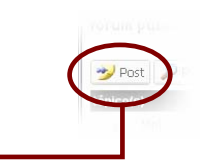

Ser-lhe-á apresentada a página de edição de mensagens. Aqui, contudo, ser-lhe-á apresentado apenas um painel: o painel com o formulário de edição de mensagem.

Depois da editada a mensagem e carregando no botão inserir, a mensagem passa a constituir um novo tópico que passará a fazer parte da lista de tópicos.

O mesmo botão "Post" é também mostrado na página com a lista de mensagens de um tópico. A sua funcionalidade é exactamente a mesma que a do botão agora usado, embora, nesse caso, a sua utilização não seja tão intuitiva.

Carregando nesse botão é possível criar um novo tópico no contexto do mesmo fórum que o do tópico que estava a ser consultado.

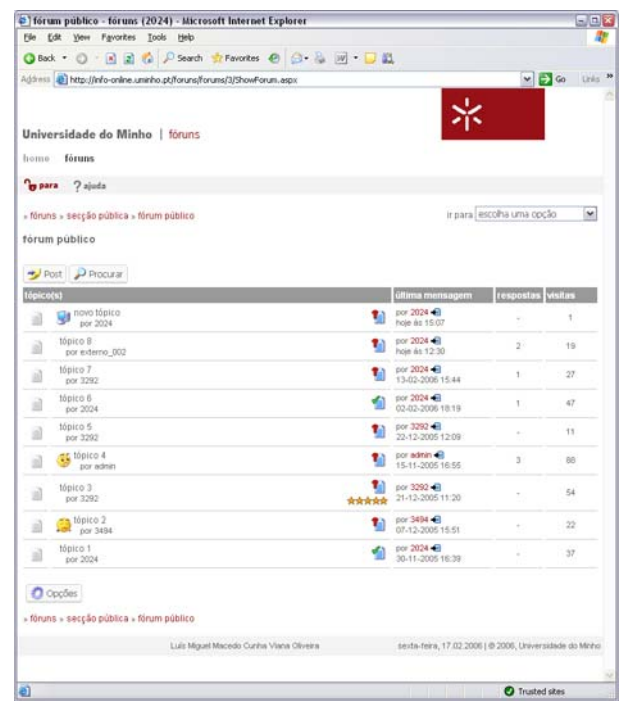

<span id="page-19-0"></span>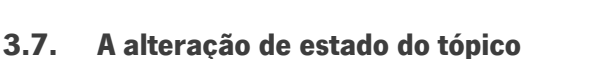

Depois de ter criado um tópico e terem sido enviadas mensagens de resposta no contexto desse mesmo tópico, o seu autor pode chegar à conclusão que o tema para discussão que esse tópico introduziu nos fóruns se esgotou e que já não tem interesse em receber mais respostas. Poderá, então, proceder à

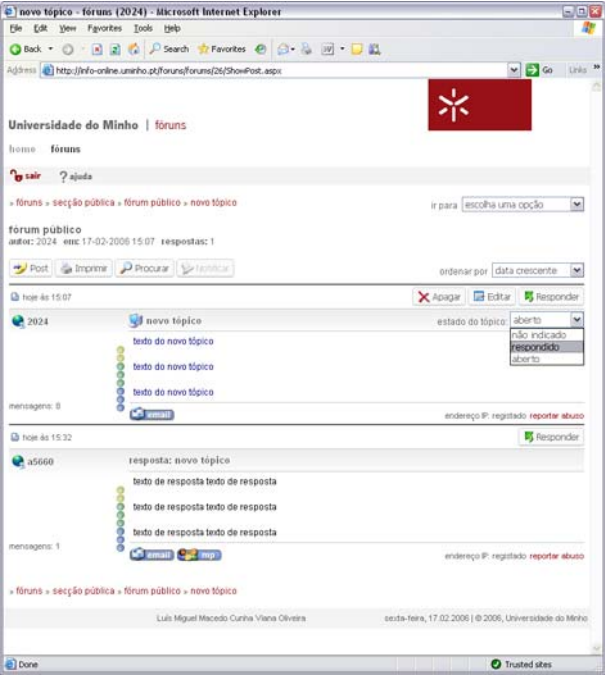

alteração do estado desse tópico por forma a informar os restantes utilizadores. Vejamos como o poderá fazer:

Situando-se na página com a lista de mensagens do tópico cujo estado pretende alterar, o utilizador poderá alterar o estado desse tópico usando o menu situado no lado direito da barra do título do tópico:

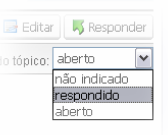

Esse menu permite-lhe escolher o estado a associar ao tópico. Escolhido esse estado, ele será mostrado aos restantes utilizadores na lista de tópicos.

A título de exemplo, suponhamos que o utilizador pretende indicar como resolvido o assunto introduzido pelo tópico "novo tópico" criado anteriormente. Neste caso, seleccionará

o estado "respondido" no menu de estados. A lista de tópicos passará a apresentar, associado a esse tópico, um ícone que identificará esse novo estado:

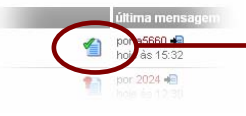

Os restantes utilizadores poderão, assim, identificar facilmente o estado do tópico e, neste caso, evitar enviar qualquer mensagem de resposta.

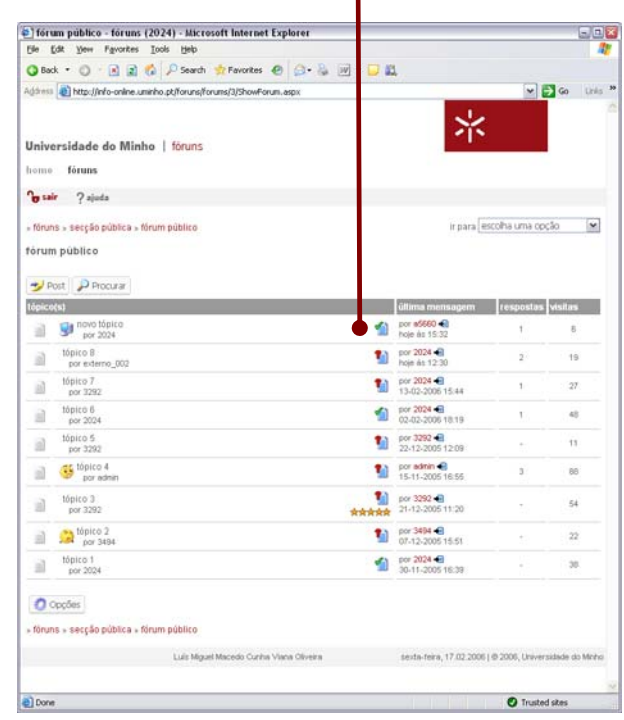

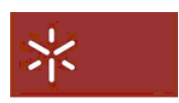

### <span id="page-20-0"></span>3.8. A pesquisa de tópicos

Até aqui vimos como poderá ser feita uma utilização básica dos fóruns, isto é, vimos como será possível aceder e consultar tópicos e respectivas mensagens associadas, como se poderá responder a tópicos e a mensagens associadas bem como criar tópicos e alterar o seu estado.

Vejamos, agora, como será possível efectuar utilizar outras funcionalidades dos fóruns, começando pela pesquisa de termos.

Imaginemos um cenário em que a quantidade de secções, fóruns e tópicos é tal que a procura de um tema de interesse não seria viável usando os métodos até agora descritos. Para estas situações, os fóruns disponibilizam uma ferramenta que permite a procura de tópicos/mensagens que satisfaçam critérios definidos pelo utilizadores. Vejamos como o poderemos fazer.

O primeiro passo será aceder à página de pesquisa. Para isso teremos que usar o menu situado no canto superior direito da maioria das páginas dos fóruns. Nesse menu escolheremos o item "pesquisar fóruns". Ser-nos-á apresentada a página com um formulário que nos permitirá introduzir os nossos critérios de pesquisa.

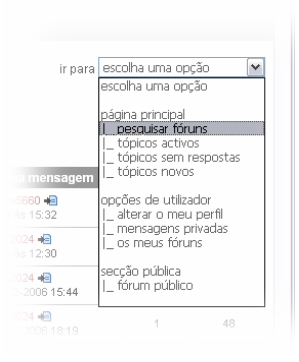

Nesse formulário poderemos optar por efectuar uma pesquisa sobre termos contidos nos textos das mensagens ou tópicos, sobre os utilizadores ou sobre ambos simultaneamente. Poderemos, ainda, limitar a pesquisa a uma secção ou fórum específico.

A título de exemplo, suponhamos que se

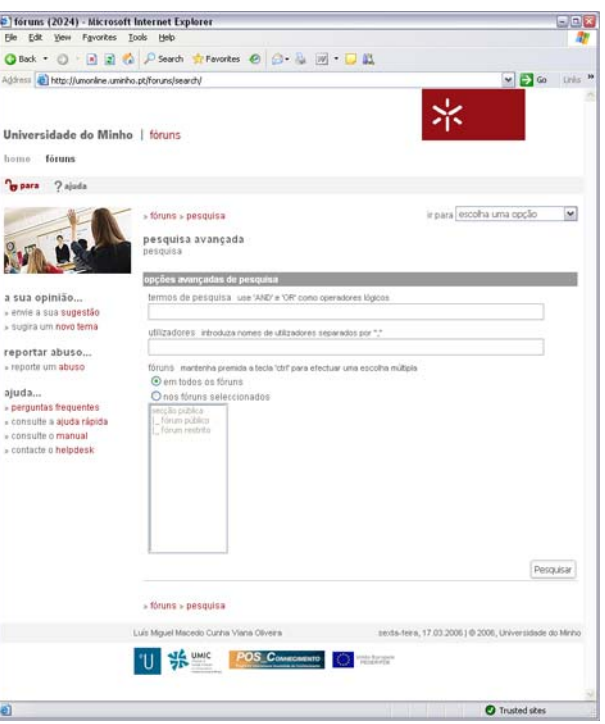

pretende procurar todas as mensagens ou tópicos que incluam o termo "novo" no contexto do fórum "fórum público". Neste caso introduziríamos o termo "novo" no campo "termos de pesquisa", deixaríamos o campo "utilizadores" limpo, seleccionaríamos a opção "nos fóruns seleccionados" e indicaríamos o fórum "fórum público" como universo de pesquisa. De seguida, carregaríamos no botão "Pesquisar". O resultado da pesquisa ser-nos-ia então apresentado.

<span id="page-21-0"></span>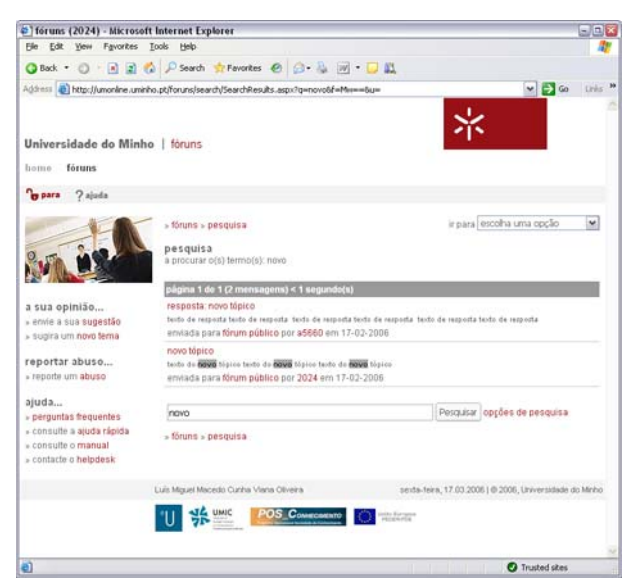

A página de resultados apresenta-nos a lista de mensagens ou tópicos que satisfazem os critérios de pesquisa, neste caso, mensagens ou tópicos que incluam o termo "novo" e que pertençam ao fórum "fórum público".

A lista apresenta os títulos dos tópicos ou mensagens, um excerto do texto bem como a identificação do autor, da sua localização na estrutura dos fóruns e da data em que foram criados.

Restará agora seguir o link para o tópico ou mensagem de interesse carregando sobre o seu título. O acesso ao perfil dos autores ou ao fórum a que cada um dos tópicos ou mensagens pertencem também é possivel clicando sobre os links respectivos.

Opcionalmente, poderemos redefinir a nossa pesquisa, ou efectuar uma outra completamente diferente, introduzindo um novo termo de pesquisa no campo localizado no fundo da página, ou seguindo o link "opções de pesquisa", respectivamente.

## 3.9. A avaliação de tópicos

Outra funcionalidade disponibilizada pelos fóruns é a possibilidade de avaliar os tópicos. Esta avaliação permitirá classificar os vários tópicos segundo critérios de qualidade que serão da inteira responsabilidade dos utilizadores e não somente pelo número de consultas de que foram objecto.

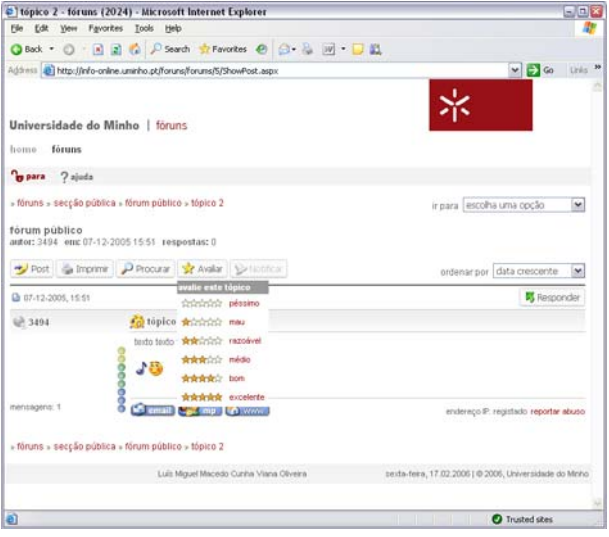

Vejamos como se pode efectuar esta avaliação.

Situando-nos na página com a lista de mensagens carregamos no botão "Avaliar" que se encontra acima da lista de mensagens. É-nos apresentado um menu que nos permitirá atribuir uma classificação ao tópico seleccionando a opção que considerarmos ajustada. O resultado destas avaliações refeletir-se-á no ícon associado ao tópico na lista de tópicos. A tópicos considerados mais, ou menos, interessantes são associadas mais, ou menos, estrelas, respectivamente.

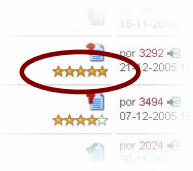

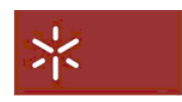

### <span id="page-22-0"></span>3.10. A alteração de opções

A forma como os vários tópicos são listados na lista de fóruns, bem como o comportamento dos fóruns em consequência de determinados eventos, poderão ser objecto de personalização por parte dos utilizadores. Esta personalização é possivel acedendo às opções disponibilizadas na página com a lista

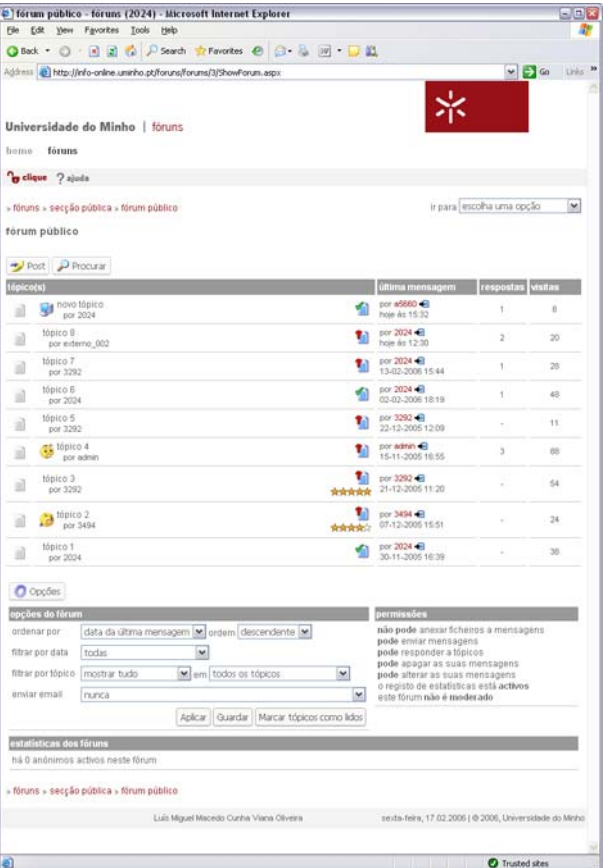

de tópicos.

Estas opções tornam-se visíveis carregando sobre o botão "Opções" disponível no final da lista de tópicos. Aí, o utilizador poderá definir:

- a) a ordem, e critério de ordenação, por que pretende que os tópicos sejam apresentados (data da última mensagem, autor, nº de avaliações, nº de visitas, nº de respostas);
- b) se pretende que os tópicos sejam filtrados pela data de criação (novos, do último dia, da última semana, do último mês, etc);
- c) se pretende que os tópicos sejam filtrados conforme tenham, ou não, já sido lidos e conforme se tratem de fóruns em que tenha, ou não, participado;
- d) se pretende ser informado, via email, sempre que tópicos, ou mensagens ou tópicos, sejam criados no contexto do fórum.

Juntamente com estas opções é apresentada alguma informação sobre as operações que o utilizador poderá, ou não, efectuar nos fóruns, bem como algumas estatísticas sobre a utilização actual do prório fórum.

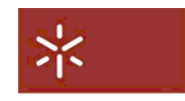

### <span id="page-23-0"></span>3.11. A alteração do perfil

Como já foi referido, o perfil dos utilizadores que sejam alunos ou funcionários (docentes e não docentes) da Universidade do Minho tem como base a informação contida nos registos, ou dos Serviços Académicos, ou da Divisão de Recursos Humanos. Como tal, esses dados não poderão ser alterados

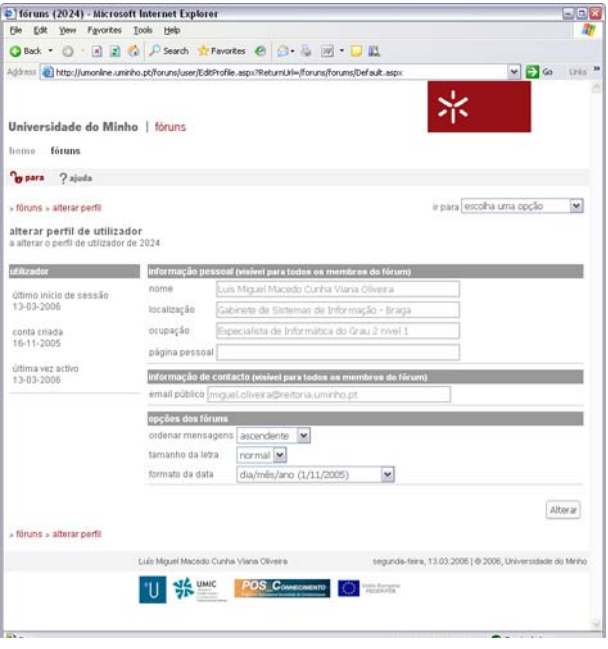

directamente nos fóruns mas usando os meios que cada um destes serviços disponibiliza para o efeito.

No entanto, existe ainda um conjunto de opções associadas ao perfil que poderão ser configuradas pelos utilizadores. Para tal será necessário aceder á página de alteração do perfil.

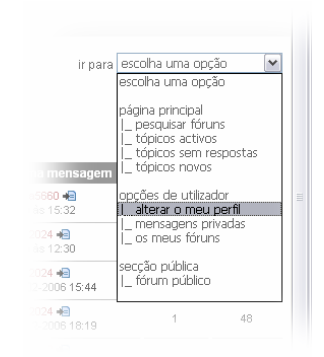

Tal como já foi visto para a pesquisa de tópicos, teremos que usar o menu que se encontra no canto superior direito da maioria das páginas dos fóruns. Nesse menu encontraremos a opção "alterar o meu perfil", que teremos que seleccionar. Ser-nos-á, então, mostrada a página de alteração do perfil.

Nessa página poder-se-á configurar:

- a) a ordem, por defeito, por que se pretende que as várias mensagens sejam listadas usando o menu "ordenar mensagens";
- b) o tamanho de letra a usar, por defeito, em toda a aplicação usando o menu "tipo de letra";
- c) o formato, por defeito, em que serão apresentadas as datas em toda a aplicação usando o menu "formato da data".

Depois de configuradas estas opções, bastará clicar no botão "Alterar" para guardar as alterações efectuadas (devido ao sistema de cache da aplicação, o efeito destas opções poderá não ser verficado logo de imediato).

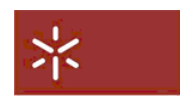

### <span id="page-24-0"></span>3.12. O email

Outra das funcionalidades disponibilizadas pelos fóruns é a possibilidade de enviar mensagens de email aos autores de determinado tópico ou mensagem directamente dos fóruns. Poder-se-á aceder a esta funcionalidade a partir da página com a lista de mensagens carregando num dos botões que se encontra

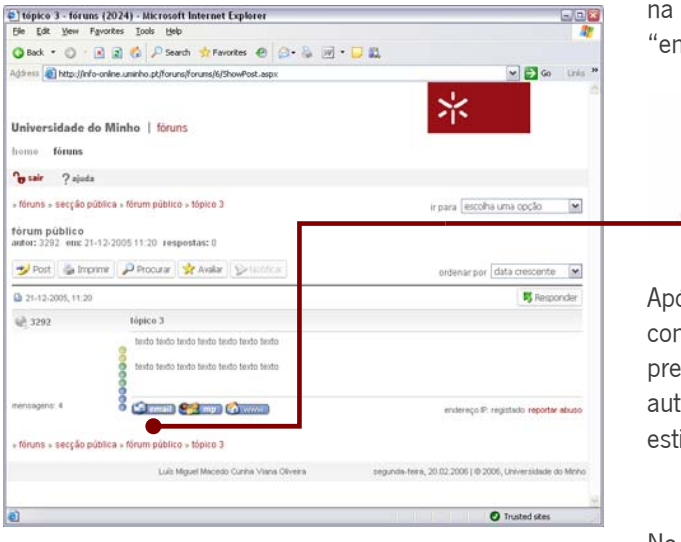

zona inferior de cada uma das mensagens: o botão mail".

ós carregar nesse botão será apresentada uma página m um formulário que permitirá editar a mensagem que se etende enviar. Esta mensagem de email será dirigida ao tor do tópico ou da mensagem de resposta a que o botão iver associado.

No formulário, o utilizador terá apenas que indicar o assunto

e editar o texto da mensagem. Esta edição não estará limitada apenas à edição de texto mas poderá incluir uma formatação relativamente simples do texto. Para isso, deverá utilizar o conjunto de menus e

botões disponibilizados no topo da caixa de edição de texto. É também possível uma edição mais avançada usando a linguagem "HTML". Para tal bastará carregar sobre o botão "HTML" disponibilizado no fundo da caixa de edição de texto.

Depois de editada e formatada a mensagem, bastará carregar no botão "Enviar email" para que esta seja enviada ao seu destinatário.

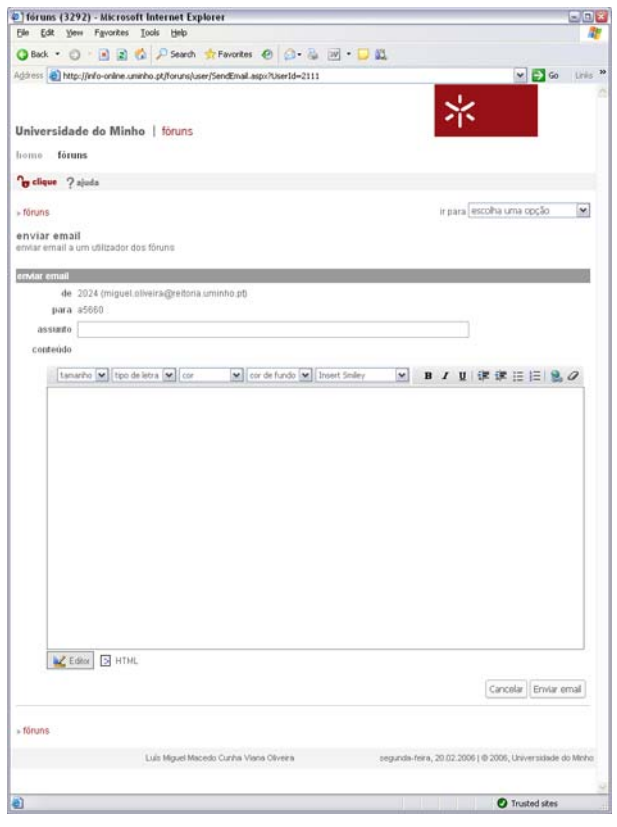

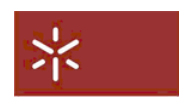

#### <span id="page-25-0"></span>3.13. A mensagem privada

A par do email, e tal como vimos anteriormente, existe a possibilidade de enviar mensagens privadas aos autores de determinado tópico ou mensagem. Poder-se-á aceder a esta funcionalidade a partir da página com a lista de mensagens carregando num dos botões que se encontra na zona inferior de cada

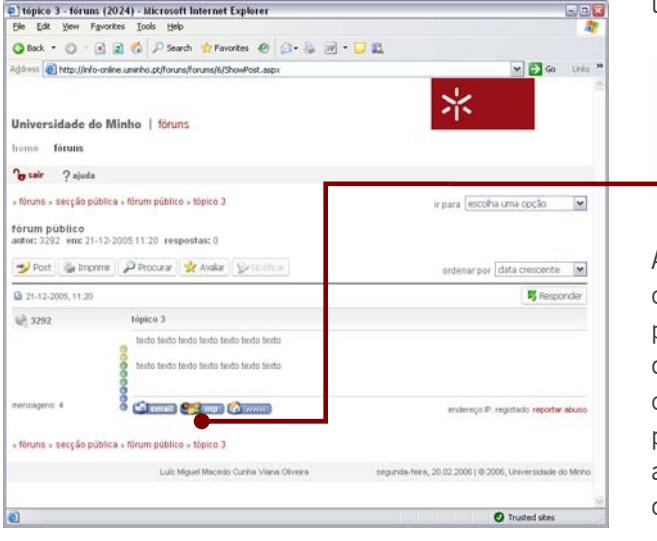

uma das mensagens: o botão "mp".

Após carregar nesse botão será apresentada uma página com um formulário que permitirá editar a mensagem que se pretende enviar. Este editor é, em tudo, semelhante ao editor de mensagens. A única particularidade é a da mensagem ter como destinatário, não um fórum, mas um utilizador em particular. Assim sendo, e tal como se referiu anteriormente, a mensagem privada não será visível por mais ninguém além do seu autor e do utilizador a quem for destinada.

Tal como no envio de email, o utilizador que pretende enviar a mensagem terá apenas que preencher o formulário com o assunto e o texto da mensagem, formatando-a como considerar adequado, e, de seguida, carregar no botão "Inserir" para que esta seja enviada. Caso pretenda, antes de enviar a

mensagem, prever o seu aspecto final, poderá carregar sobre o botão "Prever". Ser-lhe-á apresentada uma página com a mensagem formatada. Se a mensagem estiver conforme o desejado, bastará clicar sobre o botão "Inserir" para a enviar. Caso contrário, poderá voltar à página de edição para proceder às correcções que considerar necessárias carregando no botão "< alterar".

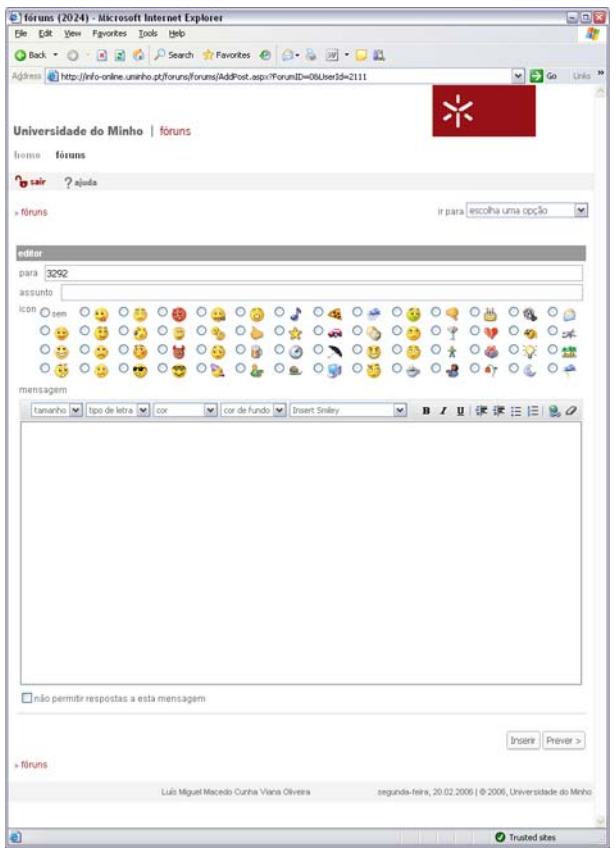

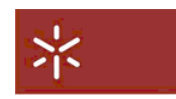

#### <span id="page-26-0"></span>3.14. Reportar um abuso

Sendo um espaço aberto ao debate de ideias e opiniões pessoais, haverá sempre a possibilidade de serem cometidos alguns excessos ou de que sejam adoptados comportamentos que não estejam de acordo com os termos de utilização dos fóruns com que todos os utilizadores tiveram que concordar e

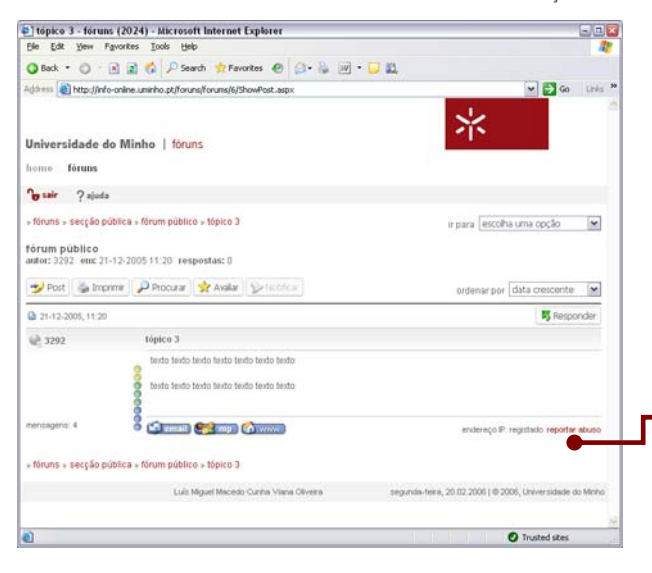

pelos quais deverão pautar a sua conduta nos fóruns. Assim, caso um utilizador entenda que esse código de conduta não esteja a ser cumprido por parte de qualquer outro utilizador, poderá reportar essa situação aos administradores dos fóruns. Para tal, bastará que envie uma mensagens para os administradores seguindo o link "reportar abuso" disponível, quer na página inicial, quer nas páginas com a lista de mensagens.

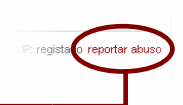

Após carregar nesse botão será apresentada uma página com um formulário que permitirá editar um texto onde identifique, de forma sucinta, a mensagem, o seu autor e os motivos que tiver como válidos para considerar que o autor

da mensagem violou os termos de utilização dos fóruns ou, de alguma forma, assumiu uma postura que não considere correcta.

O formulário contém um editor que é, em tudo, semelhante ao editor de mensagens. A única particularidade é a da mensagem ter como destinatário um fórum específico e acessivel apenas pelo administrador dos fóruns.

**APPEARED AT A TELEVISION CONTINUES OF A STATE** 

Para enviar a mensagem, o utilizador terá apenas que preencher o formulário com o assunto e o texto da mensagem, formatando-a como considerar adequado, e, de seguida, carregar no botão "Inserir". Caso pretenda, antes de enviar a mensagem, prever o seu aspecto final, poderá carregar sobre o botão "Prever". Ser-lhe-á apresentada uma página com a mensagem formatada. Se a mensagem estiver conforme o desejado, bastará clicar sobre o botão "Inserir" para a enviar. Caso contrário, poderá voltar à página de edição para proceder às correcções necessárias carregando no botão "< alterar".

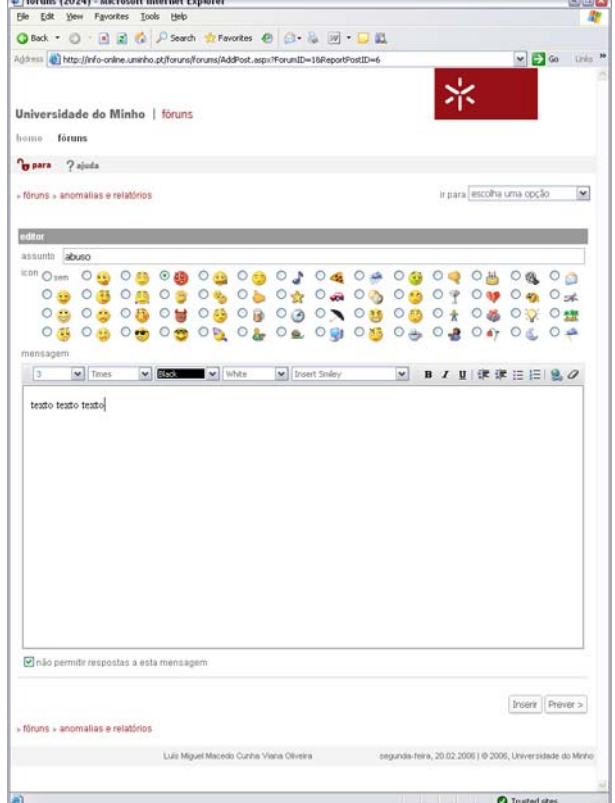

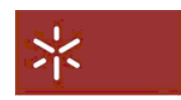

#### <span id="page-27-0"></span>3.15. O perfil dos autores

Ao longo das várias páginas dos fóruns, e sempre que se identifica o autor de um tópico ou mensagem, é possível obter alguma informação adicional sobre esse mesmo autor. Essa informação é a parte do seu perfil que se encontra disponível para consulta por parte dos restantes utilizadores dos fóruns.

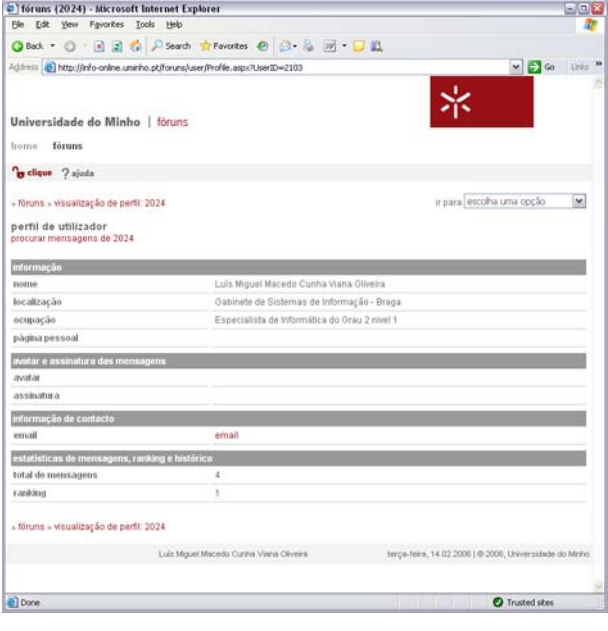

Para obter informação adicional sobre um autor (o mesmo se aplica a qualquer utilizador) bastará seguir o link · disponibilizado sob o nome do utilizador. A título de exemplo, poder-se-á utilizar o link disponível na página com a lista de mensagens e que identifica o autor de uma determinada mensagem:

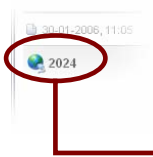

Carregando sobre o nome do autor, o utilizador "2024", sernos-á apresentada a página com o seu perfil

O perfil público incluirá o nome completo do utilizador, localização (unidade onde exerce funções, no caso de funcionários, e polo de funcionamento do curso, no caso de

alunos) e ocupação (categoria profissional, no caso de funcionários, e curso que frequenta, no caso de alunos), bem como os endereços de email e da página pessoal.

Em ambos os casos será também divulgada a assinatura usada no fecho de todas as mensagens enviadas pelo utilizador no âmbito dos fóruns bem como algumas estatísticas e classificação do utilizador em termos da utilização dos fóruns.

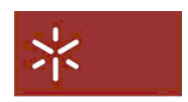

#### <span id="page-28-0"></span>3.16. Sugerir novos temas de discussão

A sugestão de novos temas de discussão poderá ser feita recorrendo ao link "sugestão" existente no painel esquerdo, quer da página principal dos fóruns, quer, por exemplo, na página de pesquisa de tópicos.

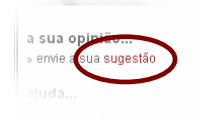

Será aberta, caso esteja instalada, uma janela da aplicação de email para a edição de uma mensagem endereçada aos responsáveis pelos fóruns. Nesta mensagem poderá enviar a sua sugestão para o novo tema. Não sendo obrigatório, aconselha-se uma descrição dos objectivos a atingir com a criação desse tema e uma indicação da sua eventual localização na estrutura dos fóruns.

#### 3.17. Outras sugestões

No mesmo painel referido no contexto da sugestão de novos temas, é disponibilizado um outro link "sugestão" que permitirá, de forma semelhante, o envio de qualquer outra sugestão aos responsáveis pelos fóruns.

### 3.18. A ajuda

No caso de necessidade, o utilizador poderá sempre recorrer a um conjunto de ajudas disponibilizadas, quer pela própria aplicação, quer pelos responsáveis pelos seu funcionamento. Assim, no mesmo painel atrás referenciado, estão disponíveis links que o utilizador poderá usar por forma a conseguir ajuda na utilização da aplicação.

#### 3.18.1.O manual do utilizador

O manual deverá ser uma das primeiras fontes de ajuda do utilizador. O link "manual" situado no painel esquerdo da aplicação permitá o acesso ao manual do utlizador (este documento) em formato electrónico.

#### 3.18.2.A ajuda online

Para o caso em que a leitura do manual não seja uma solução suficientemente rápida para exclarecer qualquer dúvida, o link "ajuda online" permitirá o acesso a um conjunto de perguntas e respostas comuns (FAQ). Neste conjunto poder-se-ão encontrar respostas a questões que, frequentemente, são levantadas pelos utilizadores.

#### 3.18.3.O Helpdesk

Em último recurso, o link "helpdesk" permitirá entrar em contacto, por email, com os responsáveis pelo funcionamento da aplicação que, com toda a certeza, poderão exclarecer qualquer dúvida com ela relacionada.